# **Social Media**  Reputation MANAGEMENT

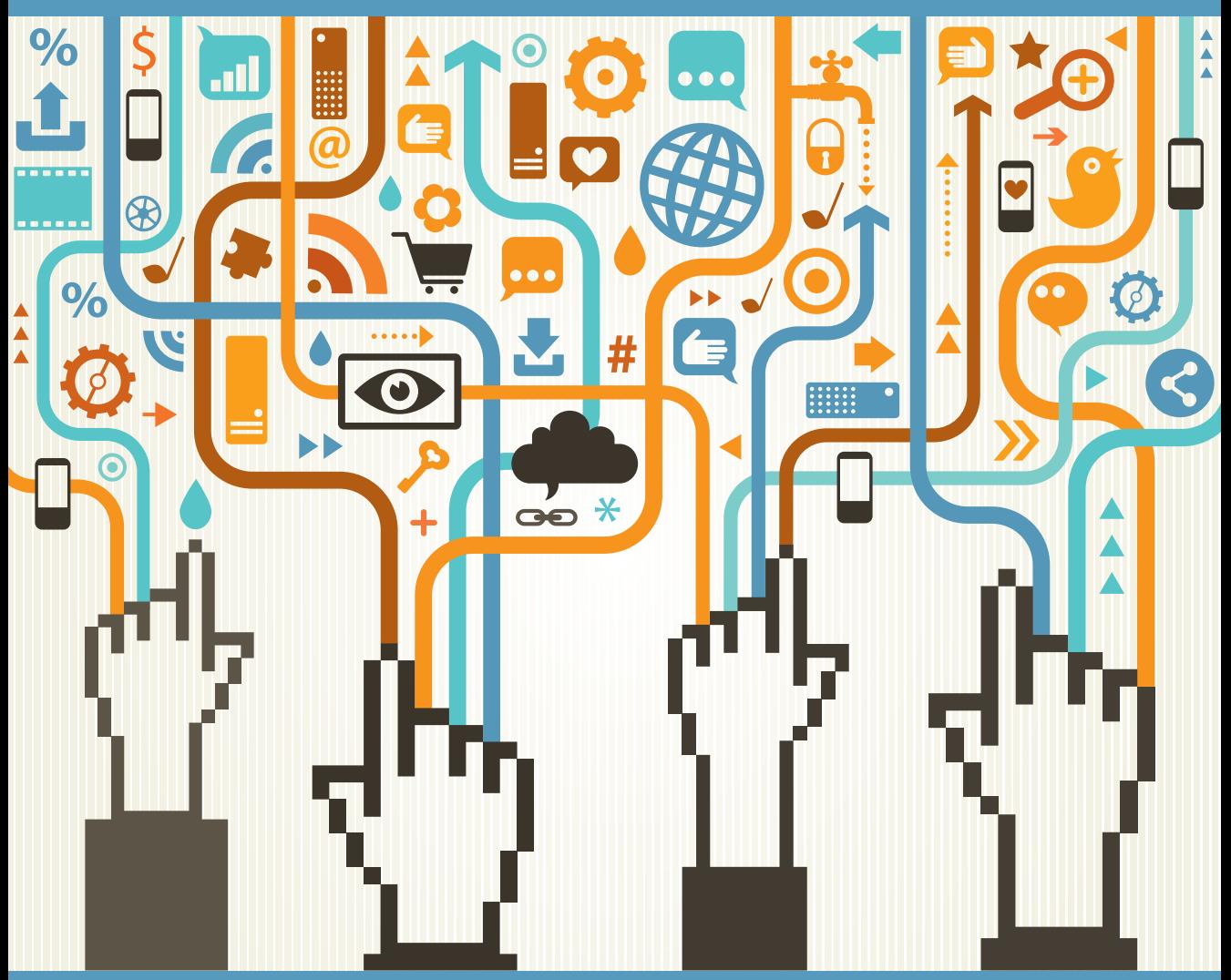

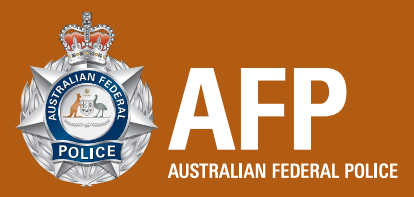

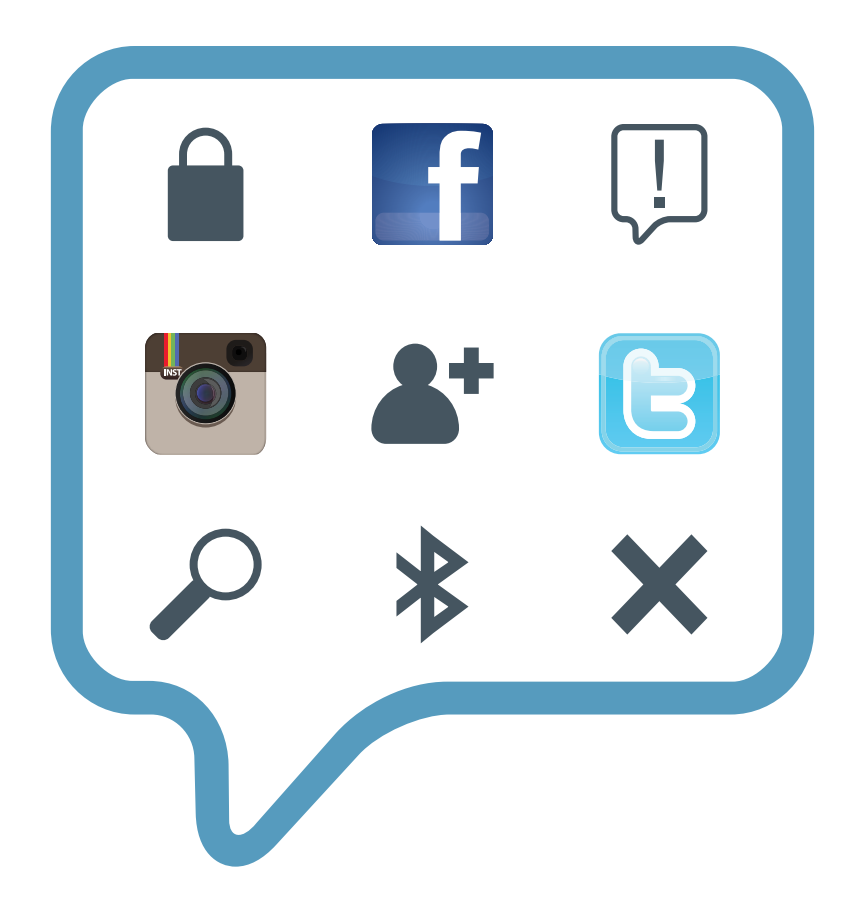

If you are using social media sites such as Facebook or Twitter, there are some simple steps you can take to manage your reputation and protect your identity. Even if you are not using these sites, it is important to manage your digital footprint and identify any false or misleading information about you online.

In this booklet you will find our top 10 tips for protecting your reputation online. We also provide practical guides for setting up Facebook, Twitter, Instagram and mobile devices to help you ensure your information is safe online.

### **Contents**

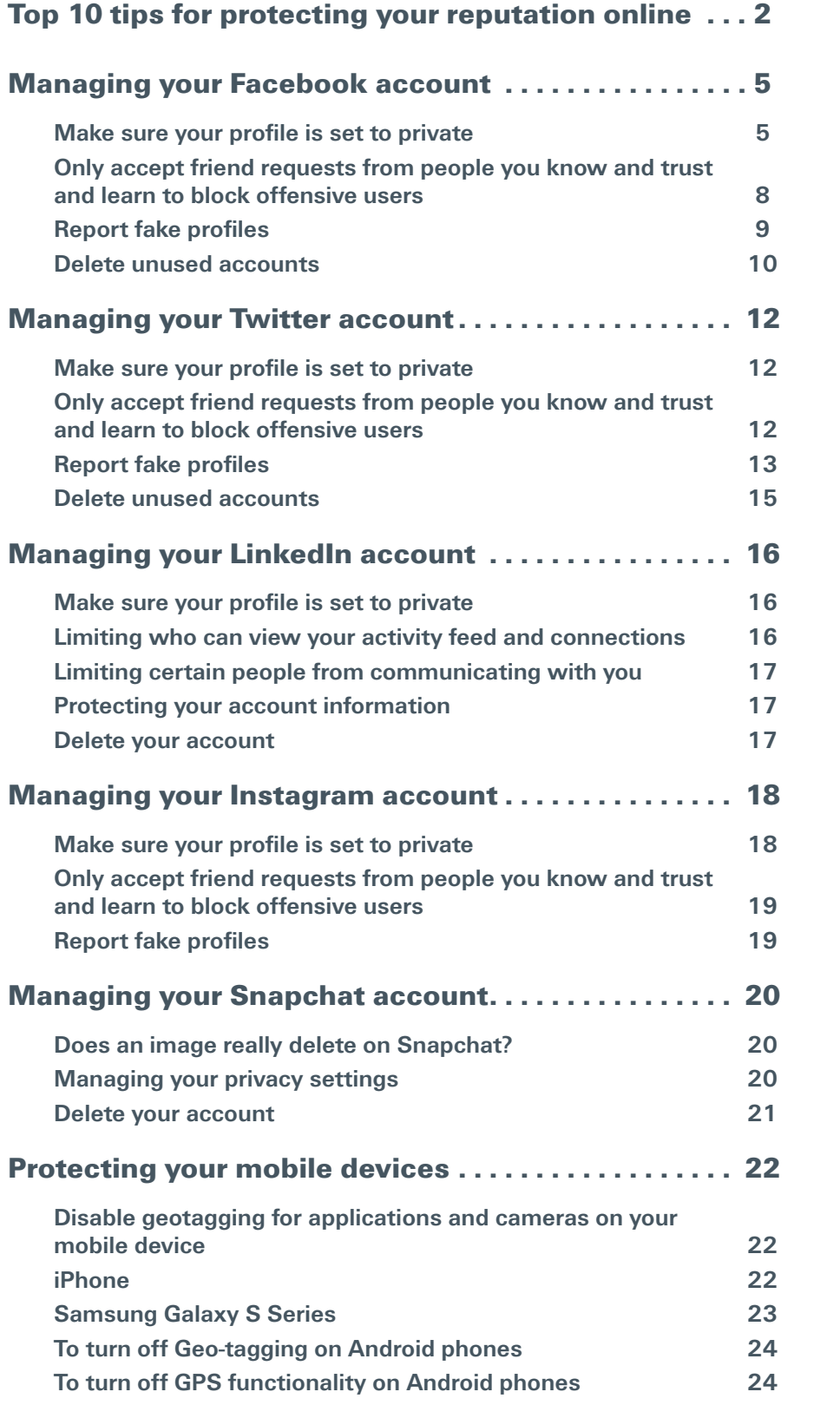

### <span id="page-3-0"></span>Top 10 tips for protecting your reputation online

### **Tip 1: Make sure your profile is set to private**

To manage your privacy on social media such as Facebook, Twitter or Instagram, you have the option of making your profile either private or publicly accessible. You can check this through the Settings option on your profile and/or accounts.

### **Tip 2: Only accept friend requests from people you know and trust and learn to block offensive users**

People aren't always who they say they are. Before you accept a friend request from someone, ensure that you know who they are offline and that you trust them to protect the personal information you share on your profile. Just because you share a mutual friend, doesn't mean you actually know the person.

If people harass or threaten you online, you can block them from communicating with you.

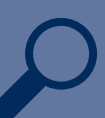

### **Tip 3: Regularly search for yourself online**

Regularly search for your name, email addresses and any usernames you operate in online search engines such as Google, Bing or Yahoo. You can also look up your name using <www.pipl.com> which brings back many social media results. Also try searching your name using the search functions on Facebook and Twitter.

These searches will allow you to identify fake profiles and/or accounts, as well as gain a better understanding of what your digital footprint looks like.

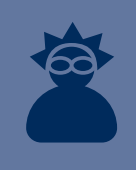

#### **Tip 4: Report fake profiles**

Fake accounts or accounts impersonating others on Facebook, Twitter and Instagram can be reported. Forms can be found on these social media sites which you can complete to report these incidences.

### **Tip 5: Do not join offensive online groups or 'like' offensive online content**

Depending on your privacy settings, the groups which you belong to on Facebook can be publicly available information. Your name is then linked with the objectionable content shared on those Facebook groups, which you have no control over.

### **Tip 6: Do not post inappropriate content online**

Think before you post any content online as it is impossible to permanently delete digital content once it has been shared.

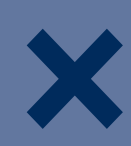

### **Tip 7: Delete unused accounts**

If you are no longer using your online accounts, it is best to deactivate or delete them.

Before you delete your accounts:

- Type your full name into a search engine such as Google or <www.pipl.com> to find out which social media accounts you have. Also try searching your email addresses in these search engines. You may have an old Myspace or Bebo profile which you've forgotten about, but this could still contain personal information or photos of you.
- Make sure you know your log-in details for each account. If you've forgotten which email address you used to start up the account, have a search in your email accounts for Facebook, Bebo, Myspace and Twitter to see which email account is linked to each profile.
- If you have forgotten the password to access your social media accounts, follow the directions in the 'Help' or 'Safety' section of the social media website to find out how to recover a forgotten password.
- Have a look at the photos on your profile in which you're tagged. Photos uploaded by friends will still be available after you've deleted your account. Contact your friends and ask them to remove these photos and, if they do not take them down, you can report the photo to the site on which it appears.

Facebook and Twitter give you the option of downloading a copy of all the information you have on your profile including photos, comments and your wall posts. Before deleting your account, it's a good idea to keep a copy of your information for your own records, but also to make sure you don't lose any of your photos.

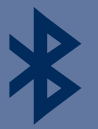

### **Tip 8: Turn off your Bluetooth when not in use and change the name of your device**

Bluetooth creates a wireless network between paired devices within a limited range. There are ways in which vulnerabilities in Bluetooth can be exploited, providing access to your address book, calendar, messages, photos and other content on your mobile phone.

To reduce your exposure to this risk, ensure that Bluetooth is disabled or hidden when not in use and that the name of the device is changed to something which doesn't identify you, or the model of the phone.

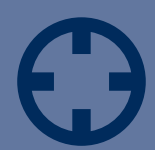

### **Tip 9: Disable geotagging on your mobile device**

Geotagging is the process whereby location data is added to an image or other content.

When this geotagged material is shared online, it is possible for others to read the metadata and identify the location where that image was taken.

Steps for disabling geotagging or location services for the camera on your smartphone can be found on page 18 of this booklet.

### **Tip 10: Do not take, accept or forward nude images of someone under the age of 18**

Do not generate, accept or forward on any naked images on your phone or online of someone who is under the age of 18 as they may be considered child pornography. By having these images on your phone or computer you could be deemed as having possession of child pornography. Forwarding them onto others could also be considered to be distribution of child pornography. These are serious criminal offences which can carry gaol terms of up to 15 years. You should report these images to your local police.

A conviction of child pornography-related offences can have serious long term consequences including being placed on a sex offenders' register and imprisonment.

Taking and distributing explicit images of people over the age of 18 may also constitute criminal offences. It is important to treat these images as you would their body and have their consent for any action you take.

### <span id="page-6-0"></span>Managing your Facebook account

### **Make sure your profile is set to private**

To manage your privacy on Facebook, access the privacy settings by clicking on the cog wheel on the upper right-hand side of the page and select '**Privacy Settings**'.

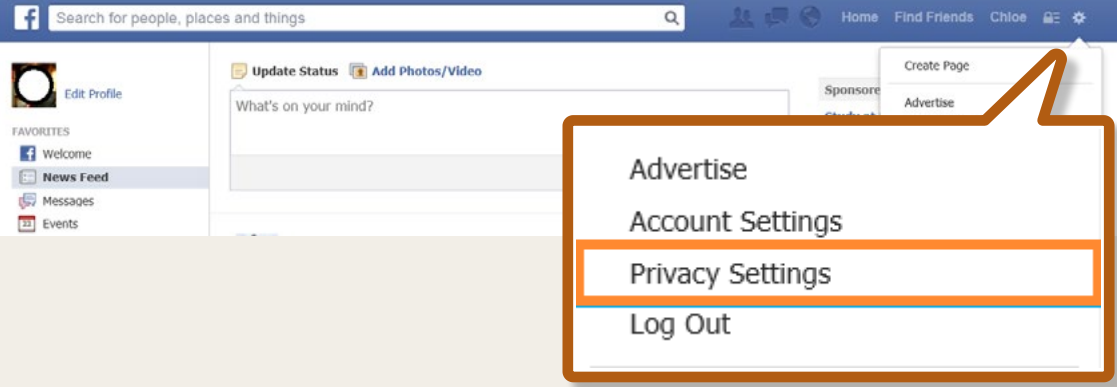

Under the '**Who can see my stuff?**' section, you can manage who is able to access your timeline.

Next to '**Who can see your future posts?**', click on '**Edit**' to ensure that '**Friends**' is selected.

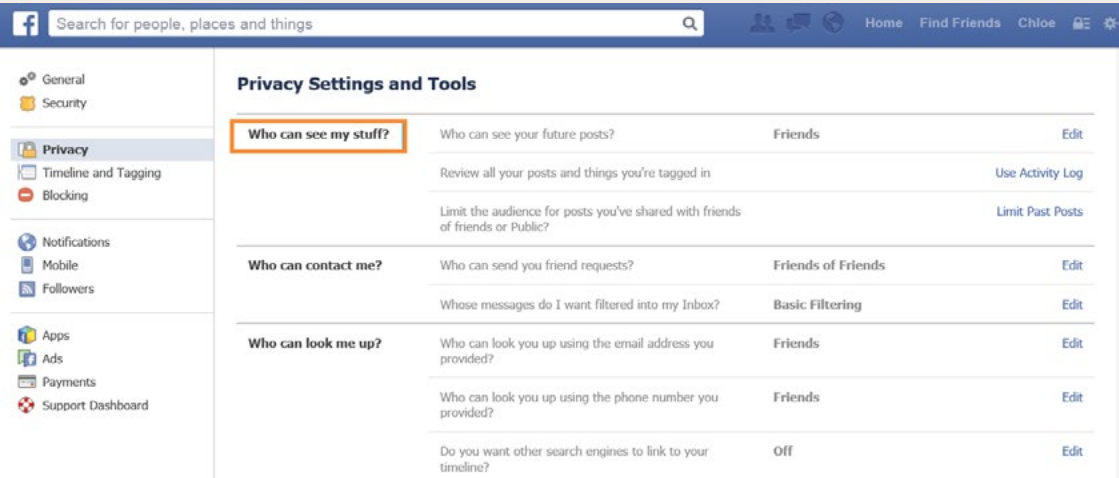

Some of your earlier posts may have been shared more broadly so it is important to ensure these are now only accessible by Friends. Click on '**Limit Past Posts**' next to '**Limit the audience for posts you've shared with friends of friends or Public?**'.

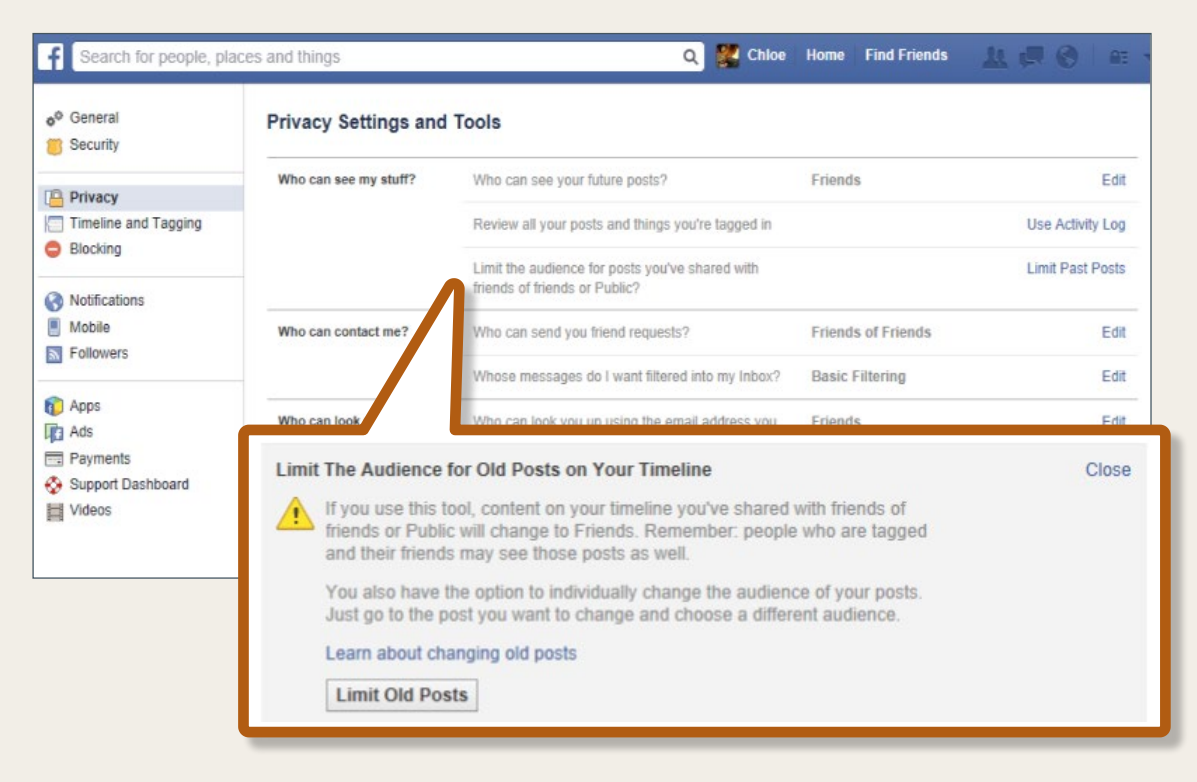

Click on '**Limit Old Posts**' after which a dialog box will appear. Select '**Confirm**' to limit past posts to Friends.

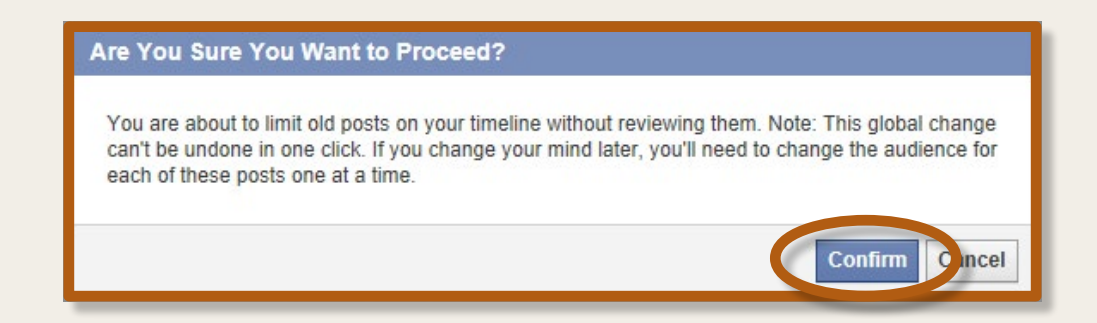

You can manage who can locate your timeline on Facebook under the '**Who can look me up?**' section.

Next to '**Who can look you up using the email address you've provided?**', click on '**Edit**' and select either '**Friends**' or '**Friends of Friends**'.

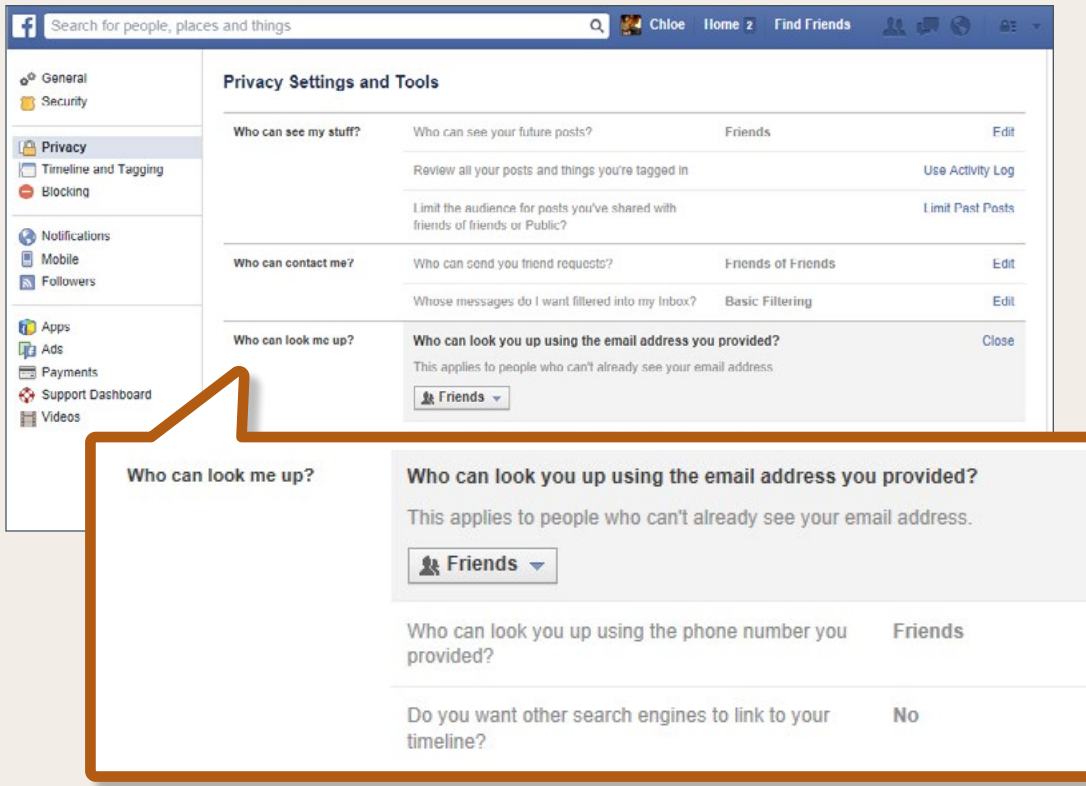

Click on '**Edit**' next to '**Who can look you up using the phone number you provided?**' and select either '**Friends**' or '**Friends of Friends**'.

The '**Do you want other search engines to link to your timeline?**' option should be set to '**Off**' and can only be switched to '**On**' by sharing your timeline with **Everyone**.

### <span id="page-9-0"></span>**Only accept friend requests from people you know and trust and learn to block offensive users**

On Facebook, you can block users by accessing the Privacy Settings page via the lock symbol on the upper right-hand side of the page and selecting '**See More Settings**'.

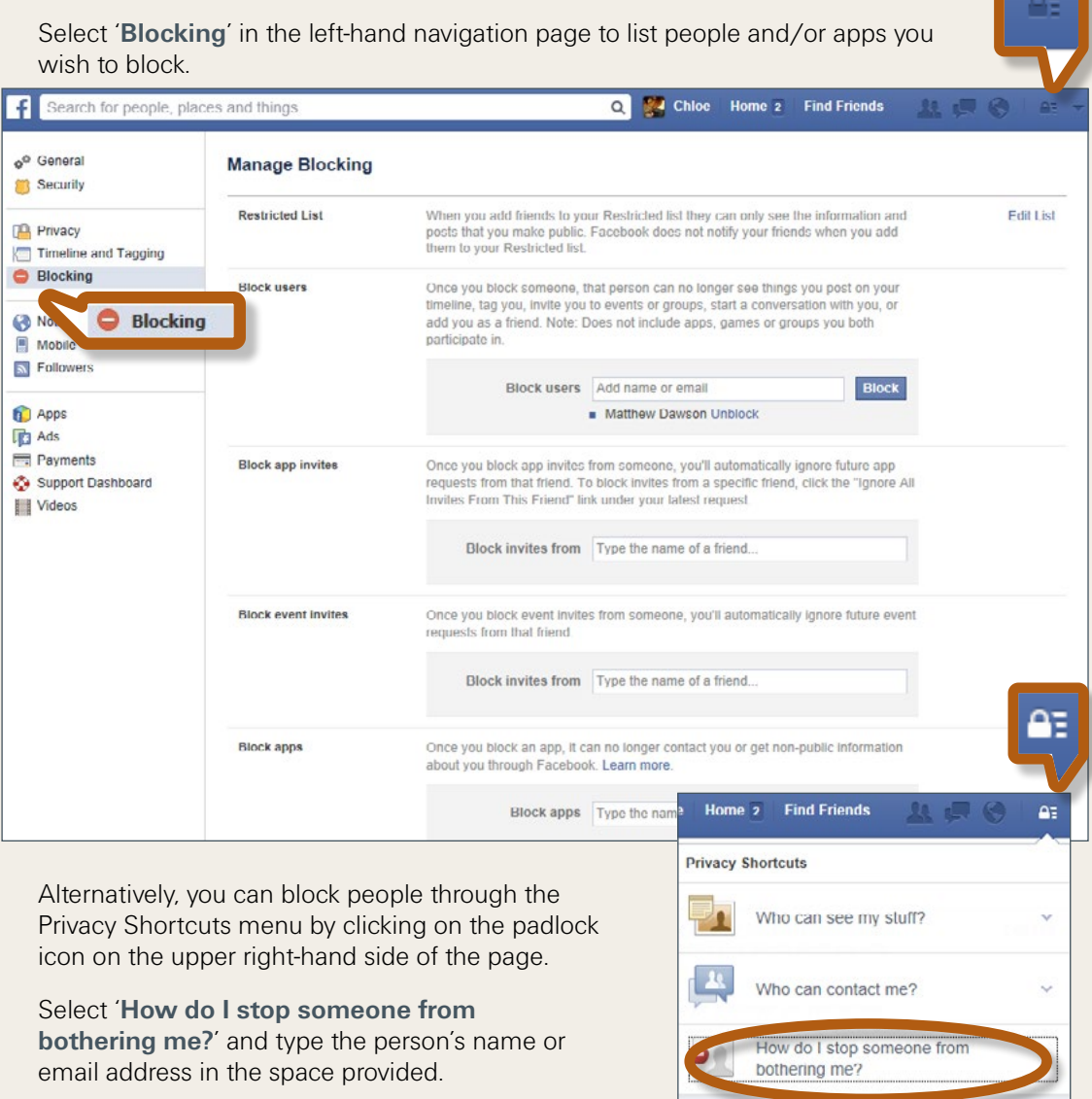

You can block someone to unfriend them and prevent them from starting conversations with you or seeing things you post on your

**See More Settings** 

timeline, [?] Add name or email View All Blocked Users

Account

<span id="page-10-0"></span>The third option for blocking someone on Facebook is to access their timeline and select the cog wheel under the person's cover photo, next to the '**Message**' option. Select the '**Report/Block…**' option in the menu which appears.

A dialog box will appear which provides options for dealing with the offensive user. This box will have different options depending on whether this person is already your friend.

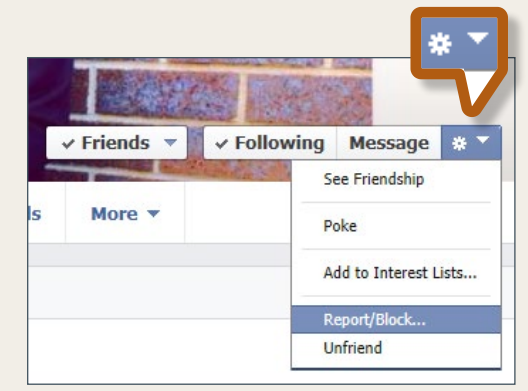

Select the '**Block**' option and, if you wish, you

can report the user to Facebook by selecting the '**Submit a Report**' option and clicking '**Confirm**'. You will then be prompted to provide further details of your report.

**Blocking options if currently friended Blocking someone who is not a friend**

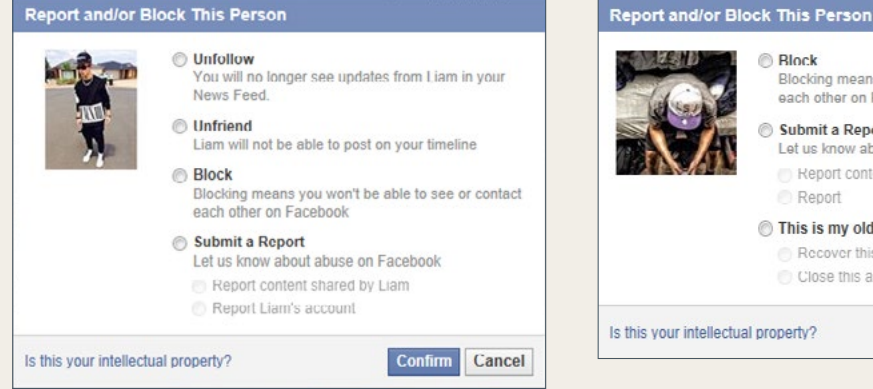

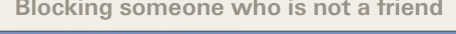

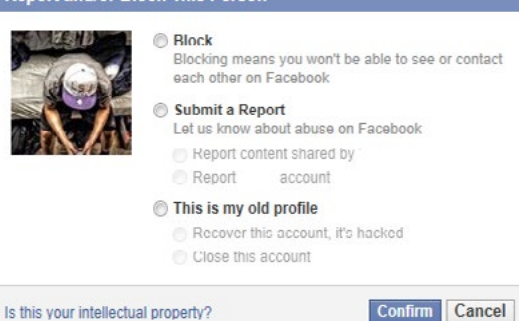

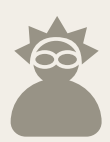

### **Report fake profiles**

To report a fake profile on Facebook, access the fake profile's timeline and select the cog wheel under the person's cover photo, next to the

**'Message'** option. In the menu which appears, select the **'Report/Block…'** option.

Select the **'Submit a Report'** option, check the box next to **'Report …'s account'** and select **'Confirm'**.

### +1 Add Friend 卷7 Report/Block.

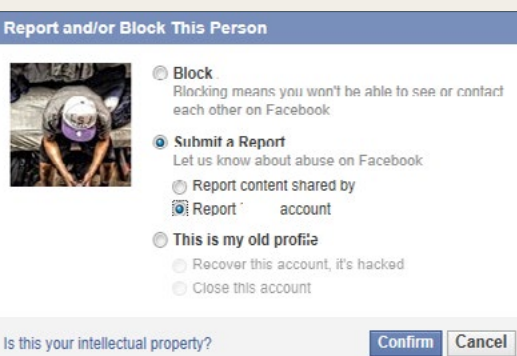

<span id="page-11-0"></span>In the corresponding dialog box, select **'This timeline is pretending to be me or someone I know'** and select the option which corresponds with whom you are reporting on behalf of before clicking **'Continue'**. Follow the prompts to finalise your report.

If you don't have a Facebook account, you can still report a fake profile by completing the form at [www.facebook.com/help/](http://www.facebook.com/help/contact/%3Fid%3D169486816475808) [contact/?id=169486816475808](http://www.facebook.com/help/contact/%3Fid%3D169486816475808)

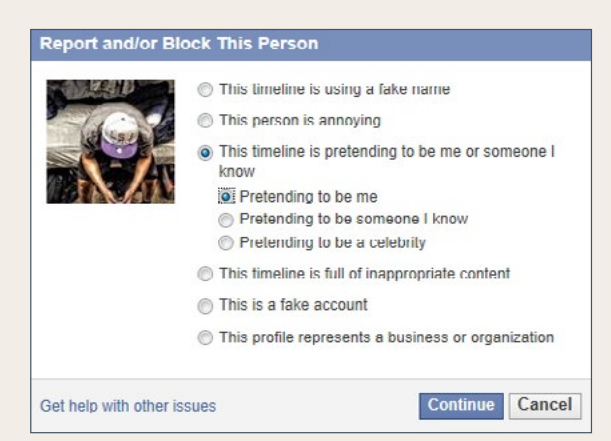

### **Delete unused accounts**

To download a copy of your Facebook content, access Account Settings by clicking on the cog wheel on the top right-hand side of your timeline. Click on **'Download a copy'** under the list of General Account Settings.

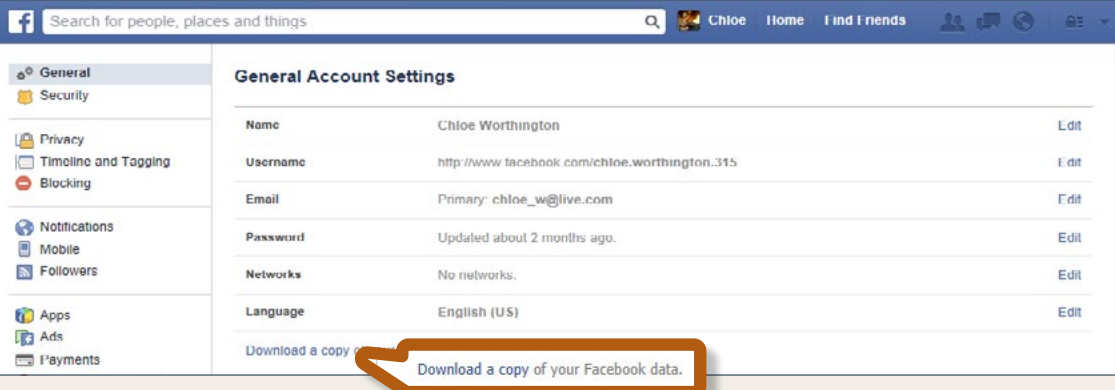

A new page will appear with information on how to download your information and some advice on protecting your security. Please follow the prompts and ensure that you have enough storage on your device to accommodate the potentially large volumes of data stored by Facebook about you.

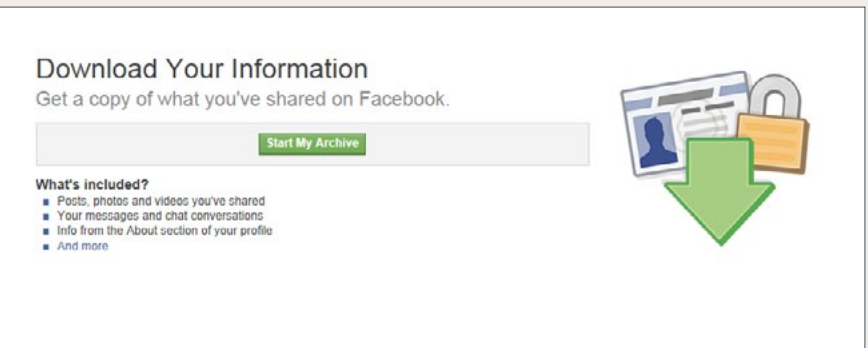

To deactivate your Facebook account, access your Security Settings by clicking on the lock symbol on the right-hand side of your timeline. You can recover your account if you later change your mind.

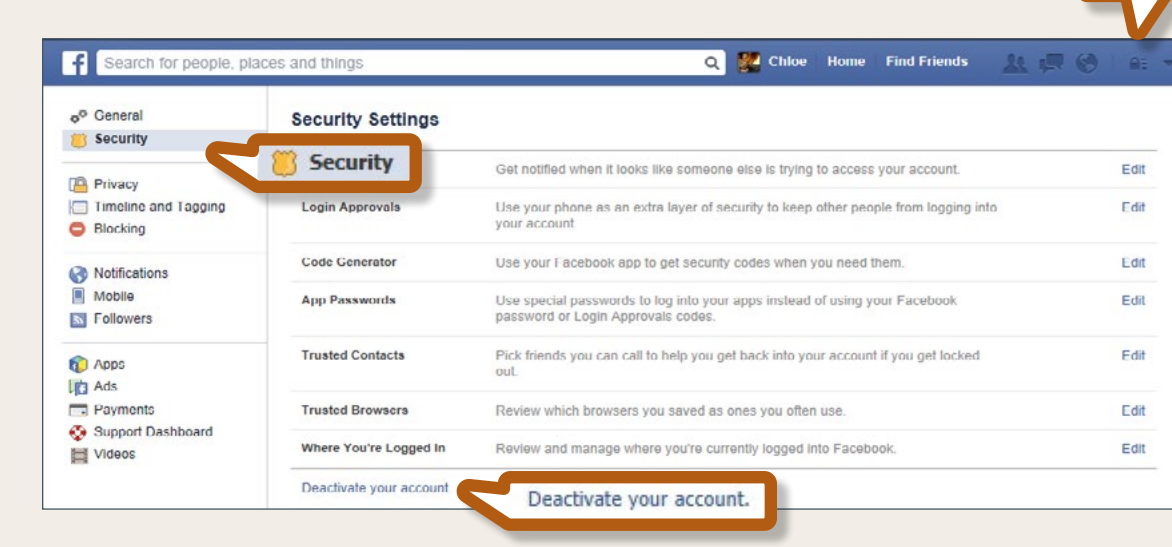

Click on **'Deactivate your account'** under the list of Security Settings. Follow the prompts to complete the deactivation of your account.

If you wish to delete your Facebook account entirely, without the option of recovering your information, you can complete the form available at [www.facebook.com/help/delete\\_account](www.facebook.com/help/delete_account) and follow the prompts.

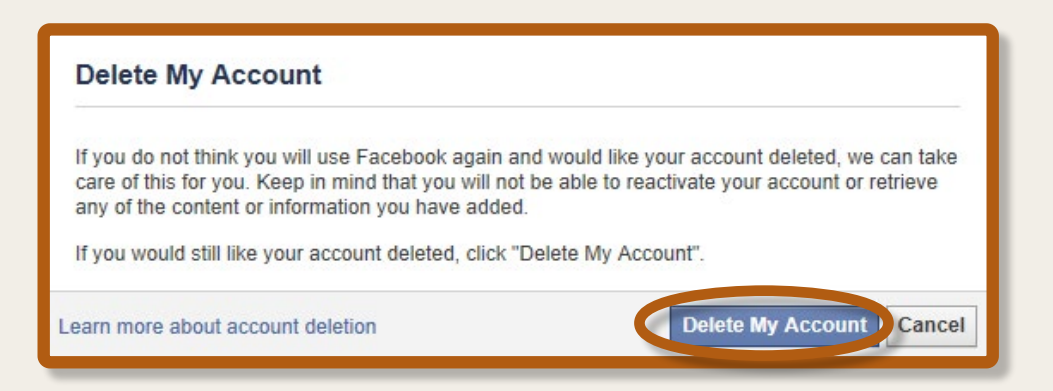

## <span id="page-13-0"></span>Managing your Twitter account

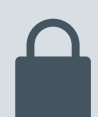

### **Make sure your profile is set to private**

Most people use Twitter to improve their public profile and will often make their account publicly available. If you wish to use Twitter for more personal interactions, you may choose to make your account private. This can be done by clicking on the cog wheel on the upper right-hand side of the page and selecting **'Settings'**.

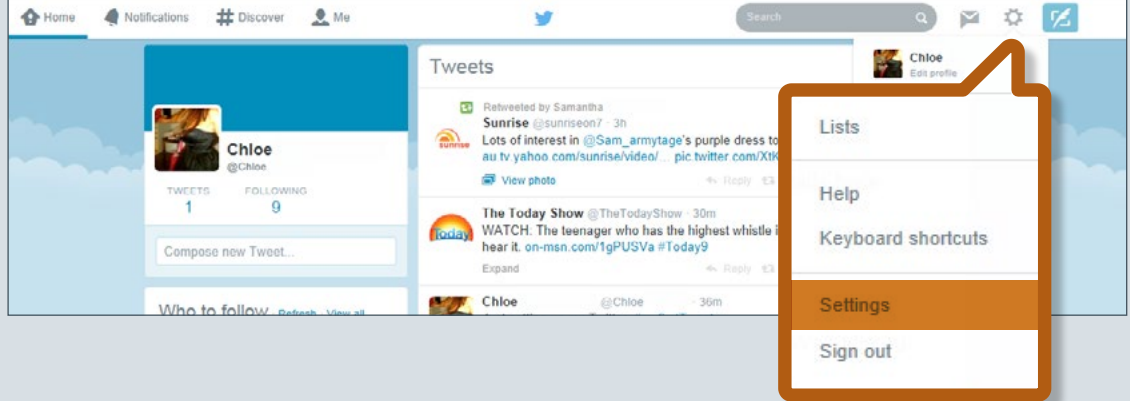

Next to **'Tweet privacy'**, check the box next to **'Protect my Tweets'**.

**Tweet privacy** □ Protect my Tweets If selected, only those you approve will receive your Tweets. Your future Tweets will not be available publicly. Tweets posted previously may still be publicly visible in some places. Learn more.

### **Only accept friend requests from people you know and trust and learn to block offensive users**

If you are using Twitter, you may be comfortable allowing people you don't actually know to be followers. If you do not know and trust a person, it is important that you exercise some caution when clicking on links contained in one of their Tweets. To fit into the character limit of tweets, URLs are shortened using services like <http://bit.ly/> which redirect you to an existing website. Unfortunately, this means that you cannot be sure of where the

<span id="page-14-0"></span>link will take you and you may end up at a phishing site or falling victim to a drive-by download of malware and viruses.

Please use caution when clicking on links in Tweets, especially if you do not know the person.

You can use URL expanders such as <http://real-url.org> or others listed on the Twitter Help Centre to see what the actual URL is, and decide whether you are comfortable viewing the site.

On Twitter, you can block users by accessing their profile and selecting the Interaction menu, which looks like a person's silhouette, next to the **'Follow'** status. Select the **'Block'** option and follow the prompts.

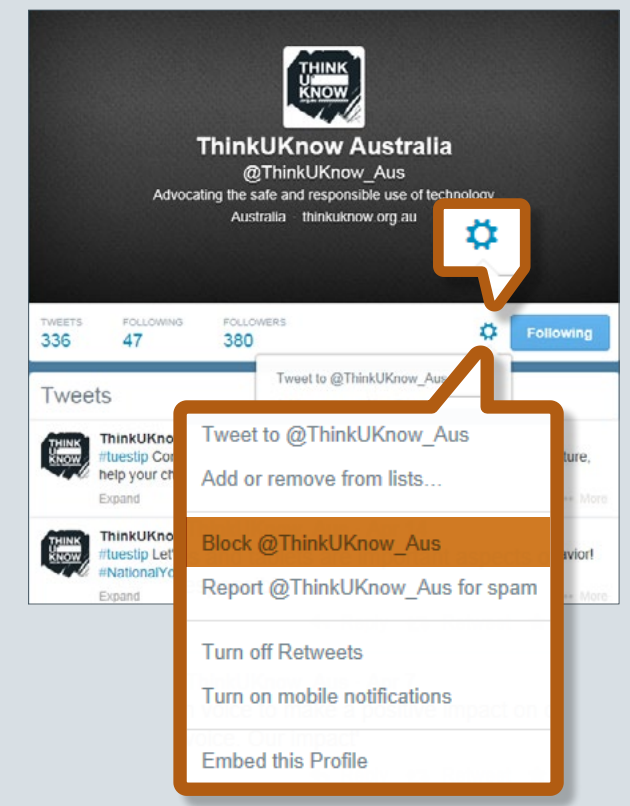

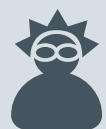

### **Report fake profiles**

Fake accounts or accounts impersonating others can be reported to Twitter via the form available at <https://support.twitter.com/forms/impersonation> and selecting **'I am being impersonated'**.

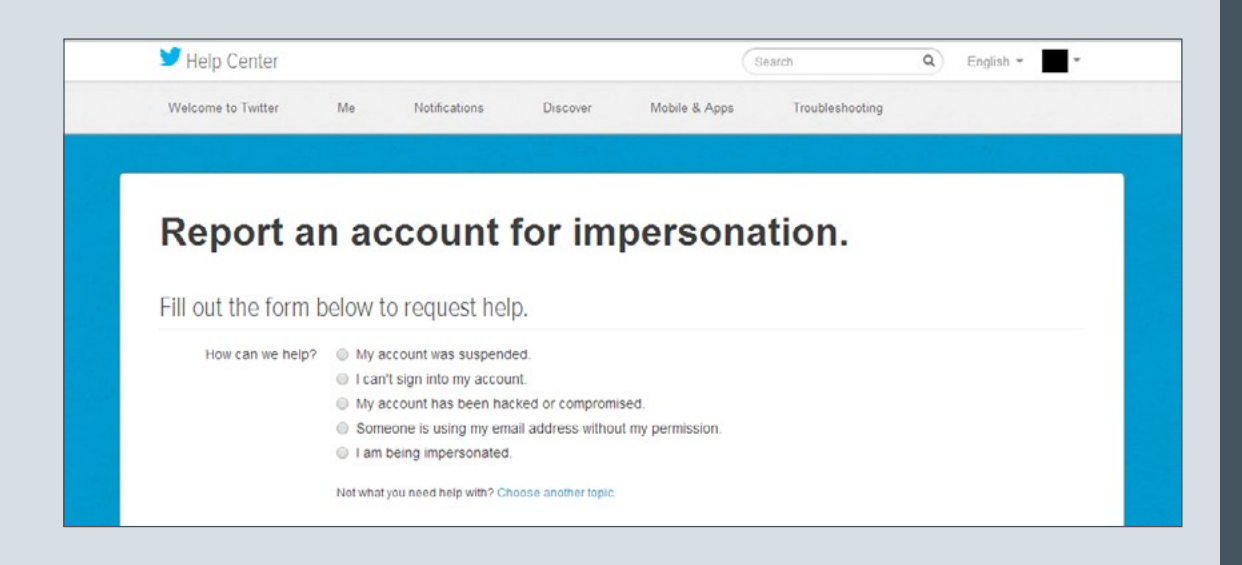

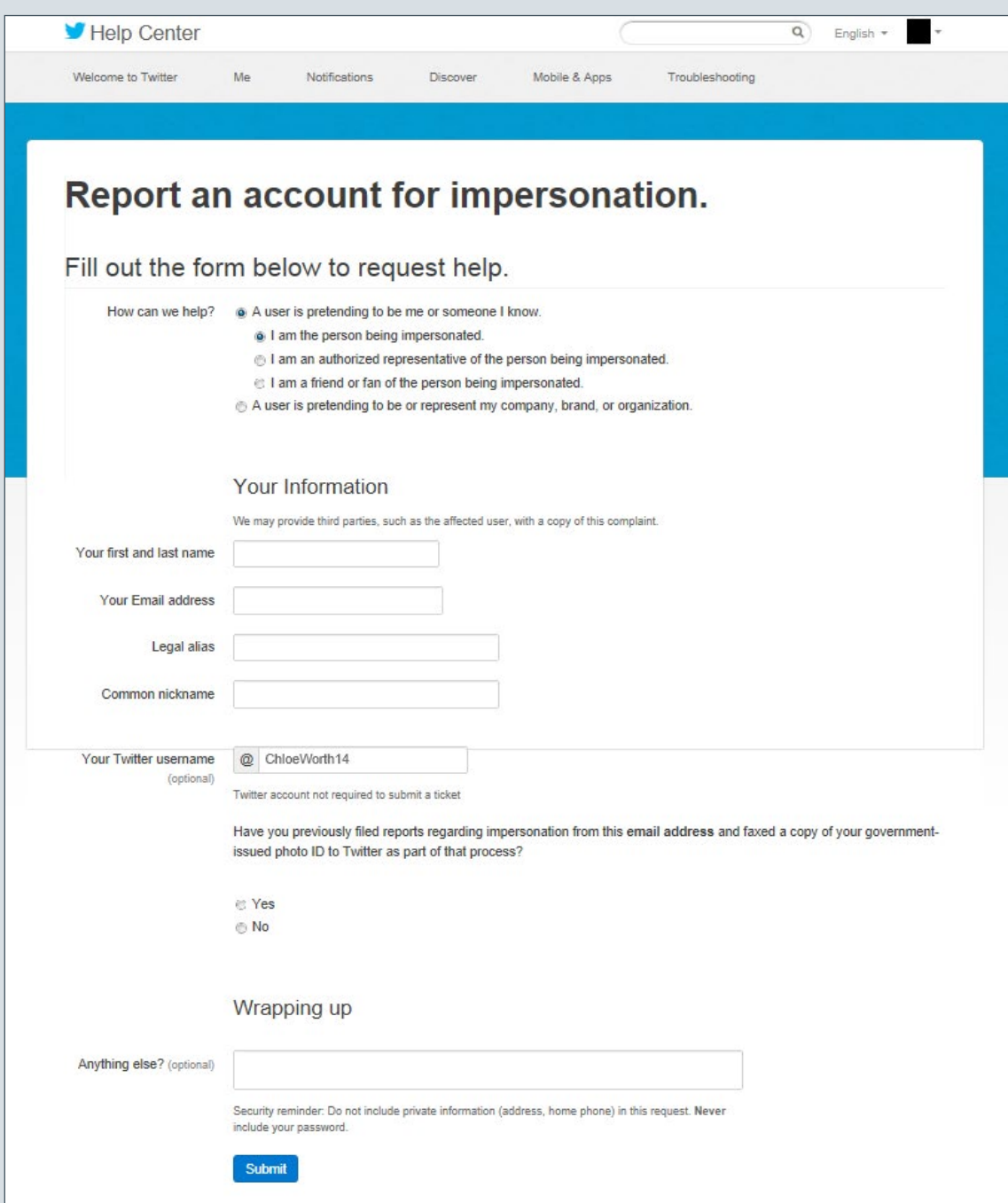

Select the **'A user is pretending to be me or someone I know'** option and then select the option which corresponds with whom you are reporting on behalf of. Complete the form with the information requested. You do not need a Twitter account to report a fake profile.

<span id="page-16-0"></span>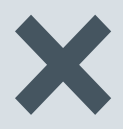

### **Delete unused accounts**

To download your Twitter account, access your Settings by clicking on the cog wheel on the top right-hand side of your account, select **'Request your archive'** and follow the prompts.

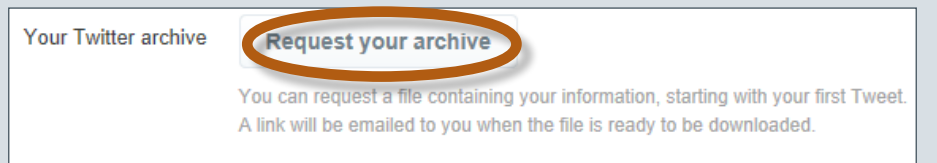

To deactivate your Twitter account, access your Settings by clicking on the cog wheel on the top right-hand side of your account. From the bottom of the Settings menu select **'Deactivate my account'**. On the next page that appears, select the **'Deactivate'** button.

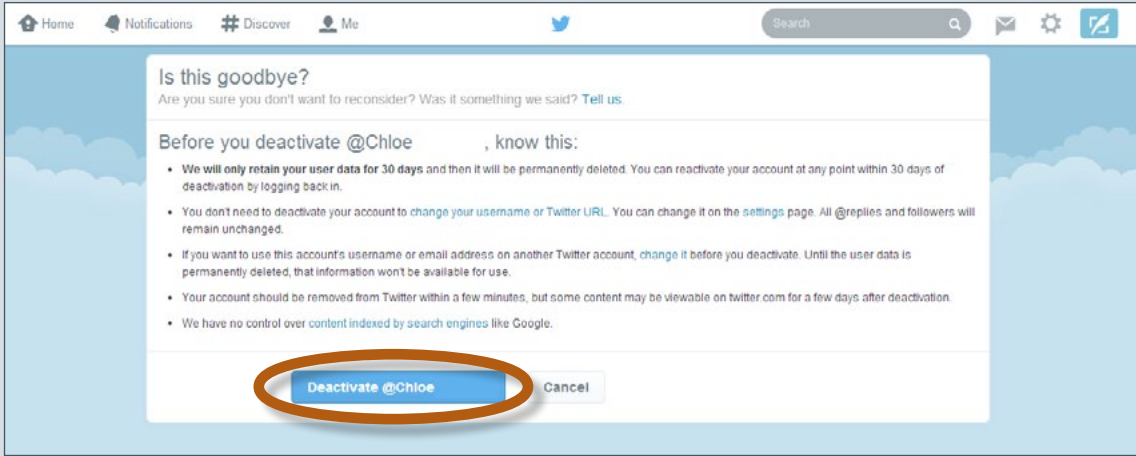

### <span id="page-17-0"></span>Managing your LinkedIn account

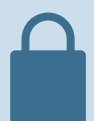

### **Make sure your profile is set to private**

Many people use LinkedIn to connect with professionals around the world. If you want to use LinkedIn to improve your public profile and interact with other professionals, you can make your account private.

This can be done via your profile picture icon located in the top right hand corner. Select **'Privacy & Settings'** to view your privacy settings.

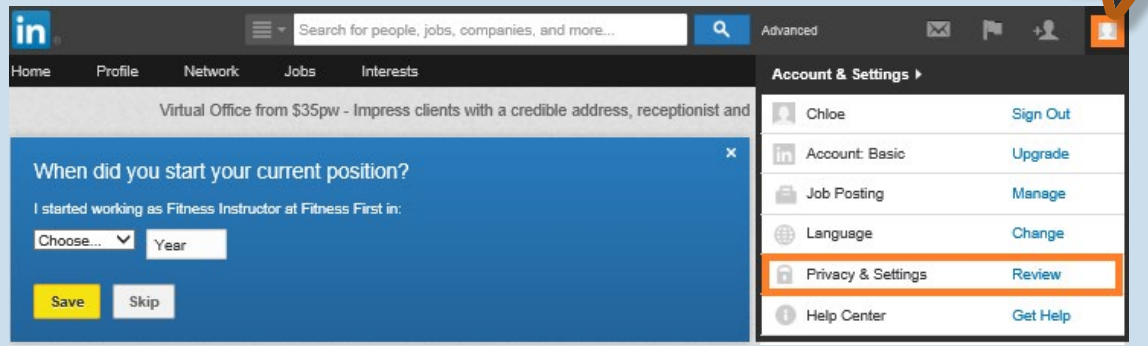

Accessing your **'Privacy & Settings'** allows you to protect your profile and sensitive information by;

- Limiting who can view your activity feed and connections,
- Limit certain people from communicating with you, and
- Protect your account information.

### **Limiting who can view your activity feed and connections**

On LinkedIn you can limit who can view your activity feed and connections through your **'Privacy & Settings'.** Click on **'Profile'** in the left-hand navigation page, under **'Privacy controls'** click **'Select who can see your activity feed'**.

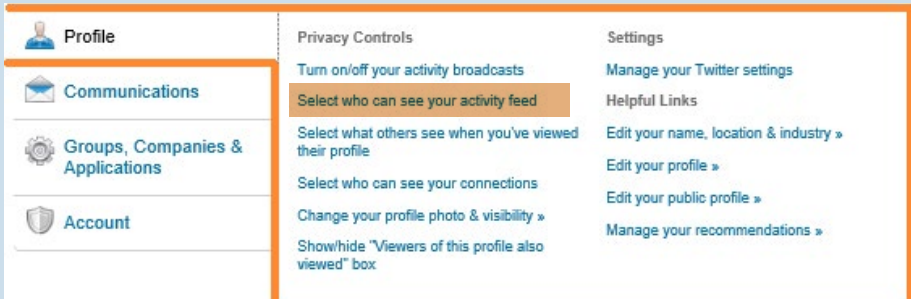

### <span id="page-18-0"></span> **Limiting certain people from communicating with you**

To limit people from communicating with you, access your **'Privacy & settings'.** In the left-hand side navigation page select **'Communications'** then click, **Member communications'.** 

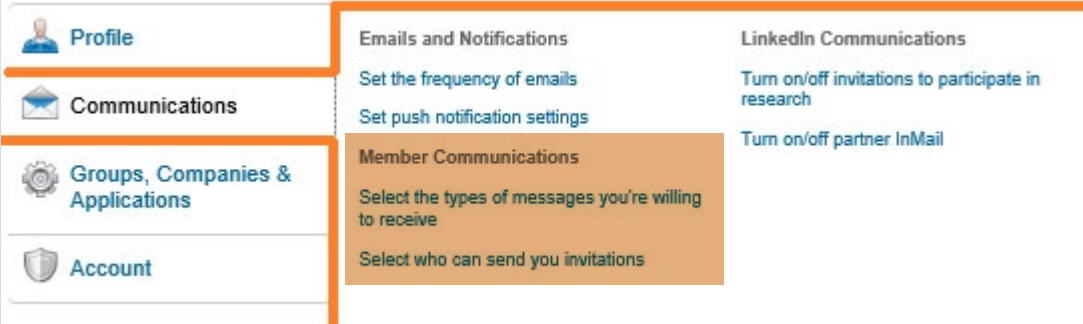

#### **Protecting your account information**

To protect your information on your account, access your **'Privacy & settings',**  select **'Account'** in the left-hand navigation page under '**Privacy Control**' to view your settings.

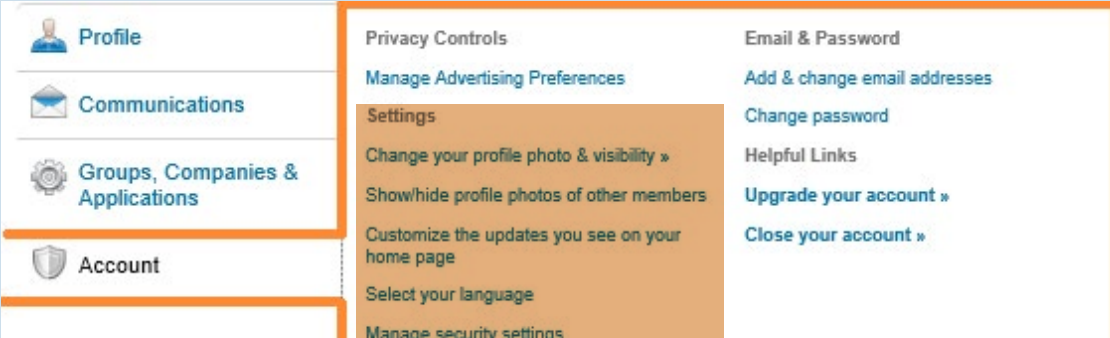

#### **Delete your account**

To delete your account, access **'Privacy & settings'** click on **'Account',** select **'Close your account'** and follow instructions.

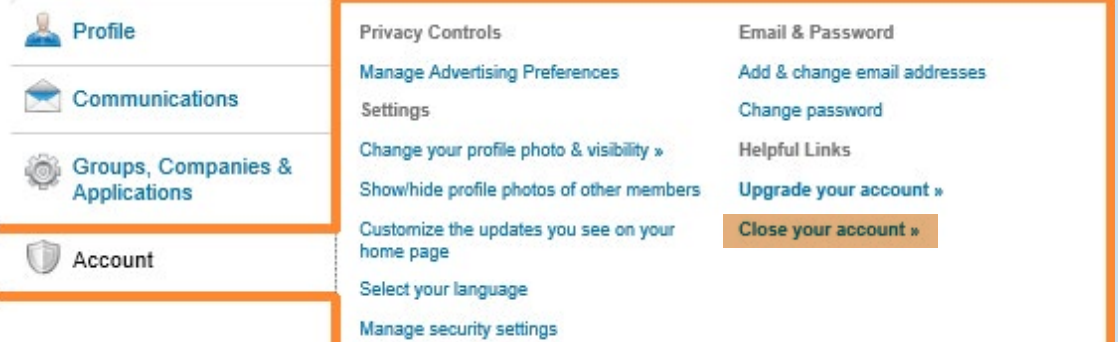

### <span id="page-19-0"></span>Managing your Instagram account

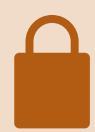

### **Make sure your profile is set to private**

Many people use Instagram to improve their public profile and will often make their account publicly available. If you want to use Instagram for more personal interactions, you can make your account private.

This can be done via the Instagram app on your mobile device. First select the **'Profile'**  option on the lower right-hand side of the screen.

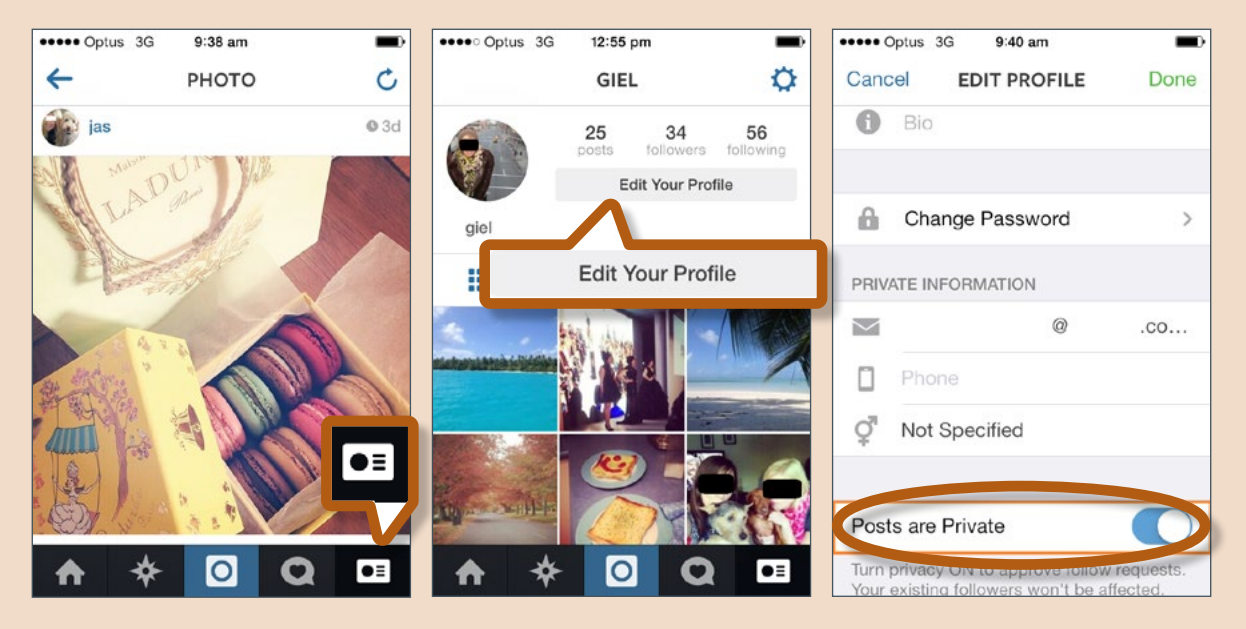

In the **'Edit Your Profile'** section scroll to the bottom of the screen and ensure **'Photos Are Private'** is in the **'On'** position and select **'Save'.**

### <span id="page-20-0"></span>**Only accept friend requests from people you know and trust and learn to block offensive users**

You can block users via the Instagram app on your mobile device. Open the profile page of the offensive user and select the **'Further Options'** icon on the upper right-hand side of the screen. Select the **'Block User'** option and when prompted by the dialog box, select **'Yes, I'm sure'**.

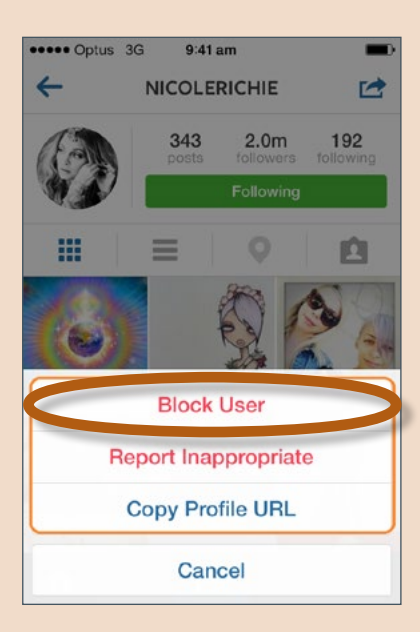

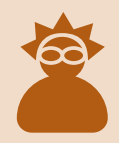

### **Report fake profiles**

You can report fake or impersonation accounts to Instagram via their form at <http://help.instagram.com/customer/portal/emails/new>

You will need to attach two clear photographs from two different angles of a valid government issued ID. Attach these images directly in your reply to their initial email response and feel free to black out personal information.

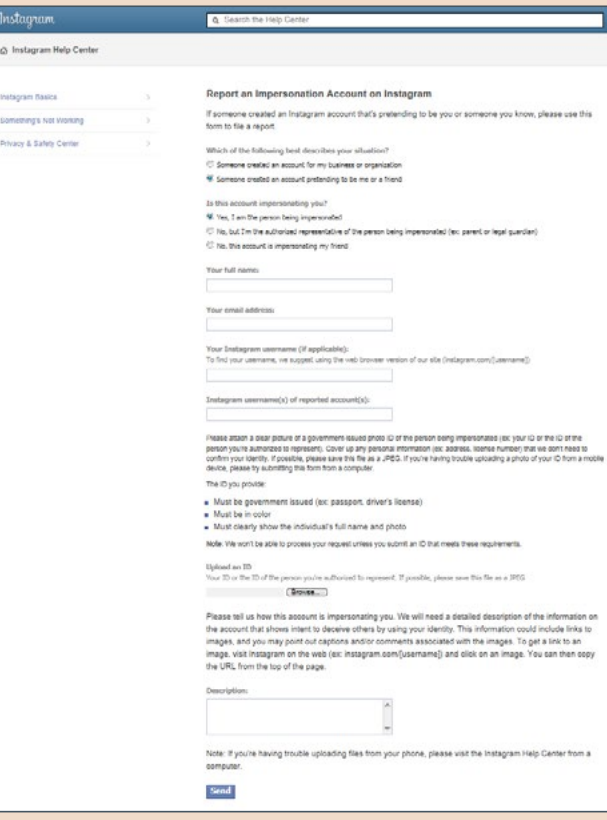

### <span id="page-21-0"></span>Managing your Snapchat account

### **Does an image really delete on Snapchat?**

There are many ways an image can be saved, even on Snapchat. iOS and Android devices have a feature which allow the device to take a photo of what is on the screen ('screencapture'). Snapchat notifies the sender if an image they have sent has been captured; however you are not always notified. There are also many other ways images can be saved without the sender being notified so it is important to think before you post. What does this image say about you? Will you regret posting it in 5, 10, 15 years' time? As soon as you post an image or video you have lost control. You don't know who will see that image or where it will end up.

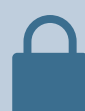

### **Managing your privacy settings**

**The Co** 

Snapchat has very limited privacy settings. One privacy setting that is available is the ability to restrict who can send you snaps. This can be enabled by going into the **'Settings'** menu, select **'Who can …', 'Send Me Snaps'**, then select **'My Friends'**. This will ensure that only users on your contact list can send you images.

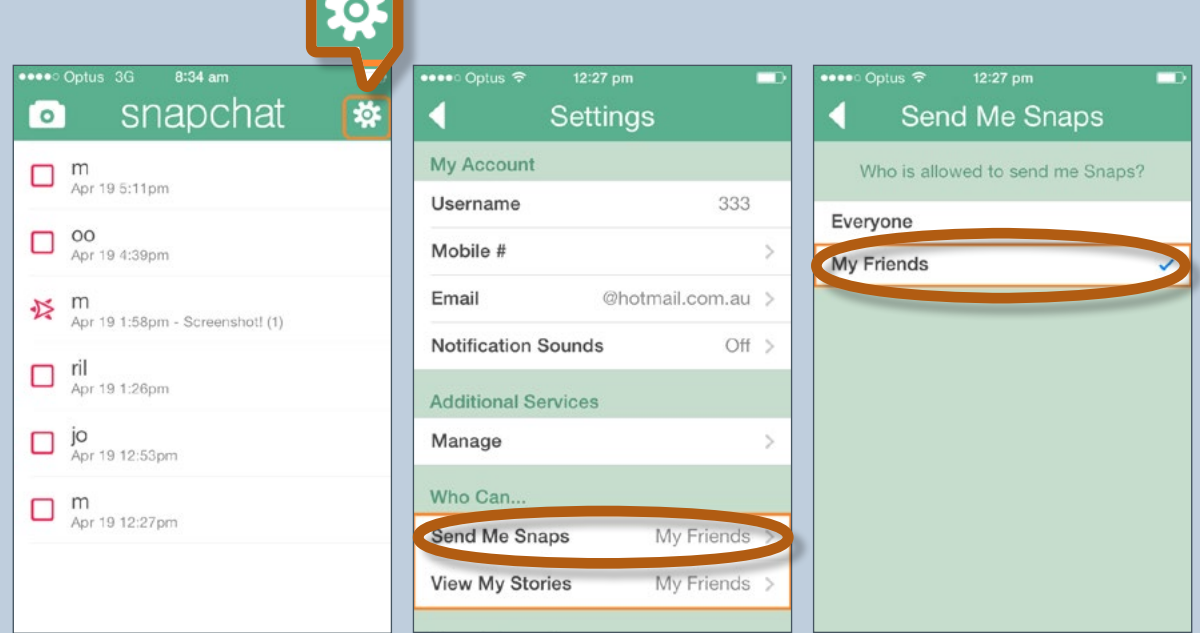

<span id="page-22-0"></span>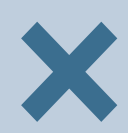

### **Delete your account**

To delete your Snapchat account go to www.snapchat.com/a/delete\_ account, enter your account username and password and press '**Delete My Account'.**

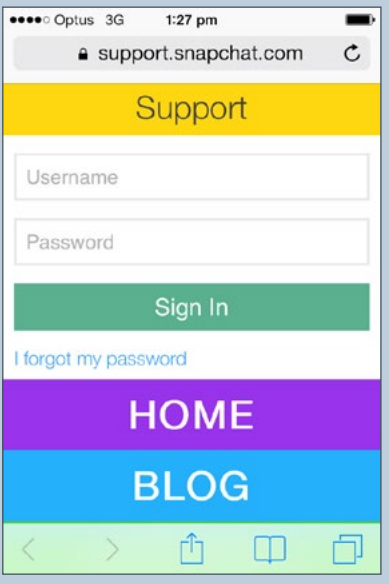

### <span id="page-23-0"></span>Protecting your mobile devices

**Disable geotagging for applications and cameras on your mobile device**

#### **iPhone**

**iOS 3**: **Settings > General > Location Services.** This will turn off location services for ALL apps.

The only way to change settings for individual apps is to reset the location warnings on your phone. You can access this through **Settings > General > Reset > Reset Location Warnings > Reset Warnings**. When you open up an app after the reset, you will be asked if that app can use your current location and then select **'Don't Allow'**.

**iOS 4 and 5: Settings > Location Services.** Ensure that the **'Off'** option is selected next to **'Camera'** and any other app you do not wish to know your current location.

**iOS 6: Settings > Privacy > Location Services.** Ensure that the **'Off'** option is selected next to **'Camera'** and any other app you do not wish to know your current location.

**iOS 7: Settings > Privacy > Location Services**. Ensure that the **'Off'** option is selected next to **'Camera'** and any app you do not wish to know your current location.

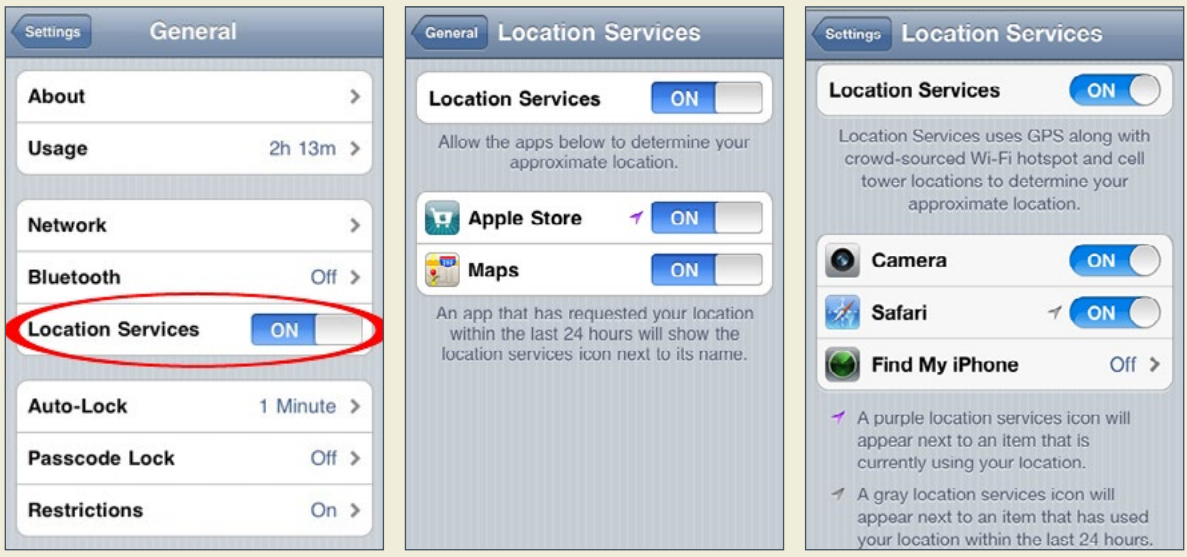

<span id="page-24-0"></span>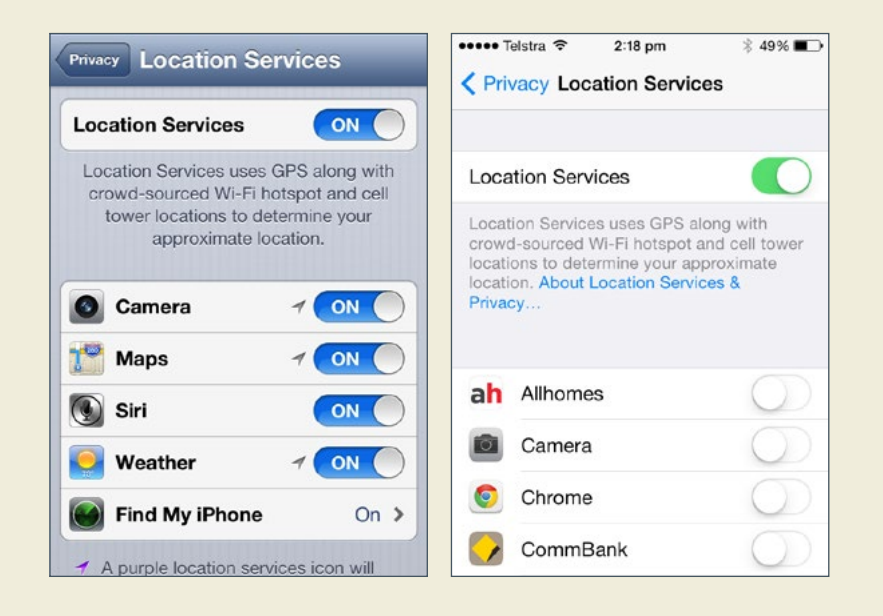

**iOS6 iOS7**

#### **Samsung Galaxy S Series**

#### **Open the 'Camera' app > Settings > GPS Tag > Off**

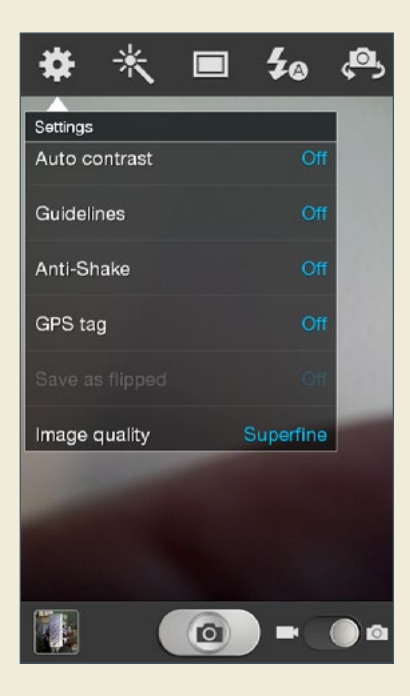

### <span id="page-25-0"></span>**To turn off Geo-tagging on Android phones**

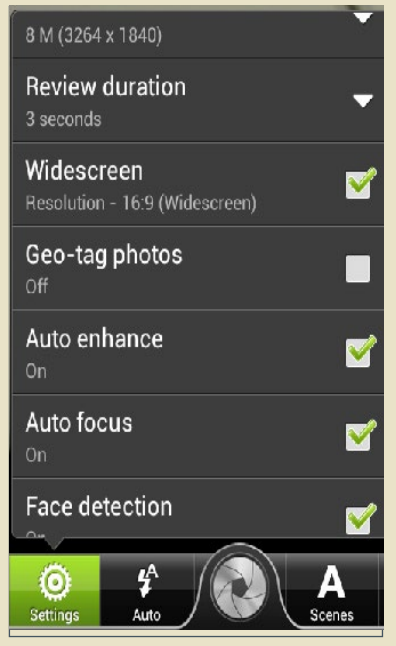

Open your default camera app. Open the **Settings** menu, and click the **Geo-tag** box to disable the Geo-tagging function.

### **To turn off GPS functionality on Android phones**

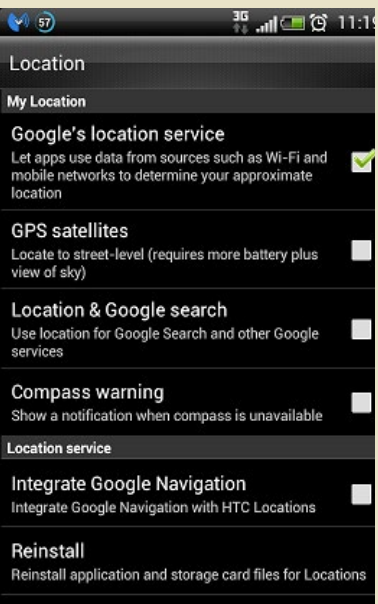

**F** and **8** 111 Select Settings > Location and disable the GPS satellites box.

## **Notes**

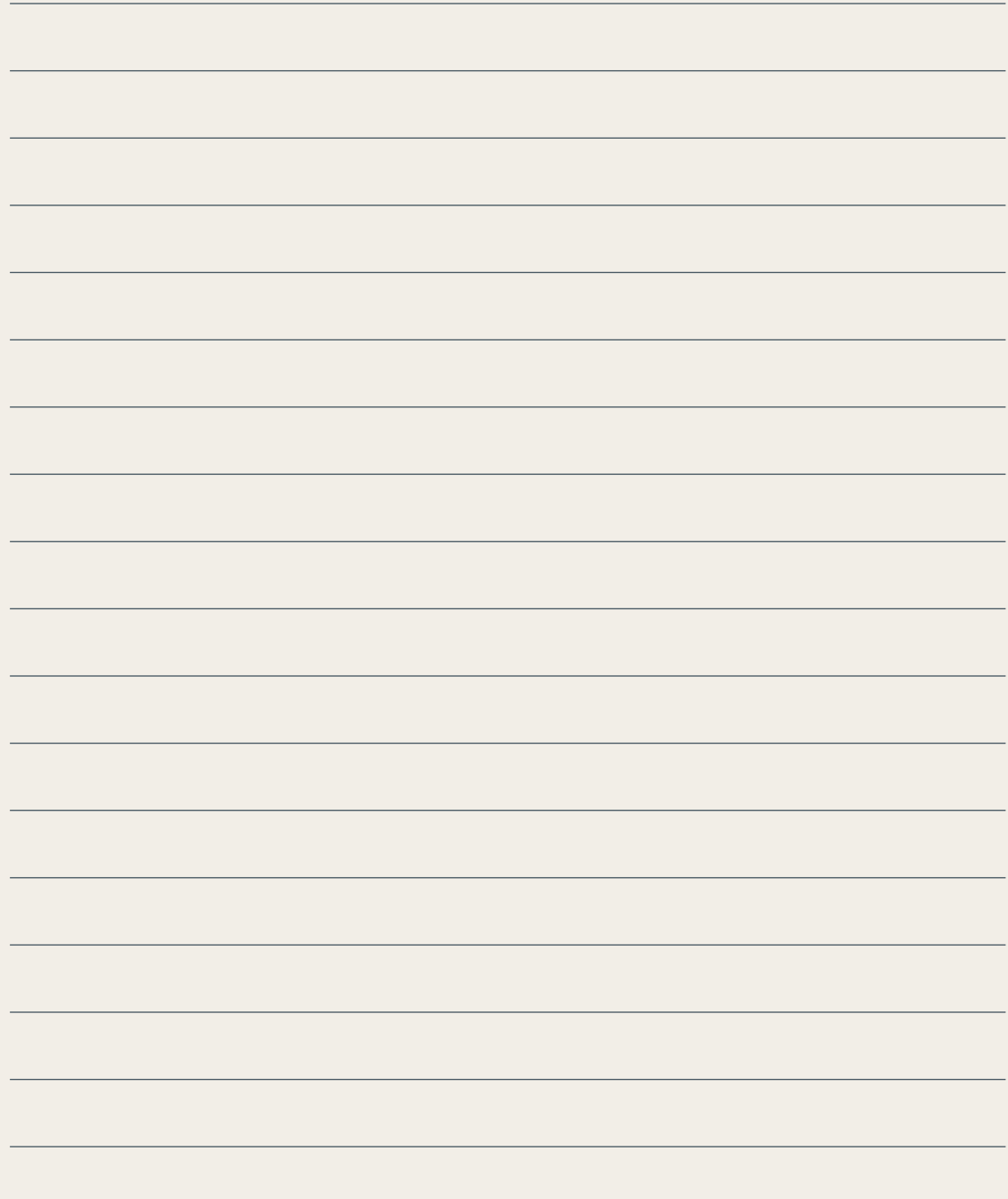

## www.afp.gov.au AFP341343

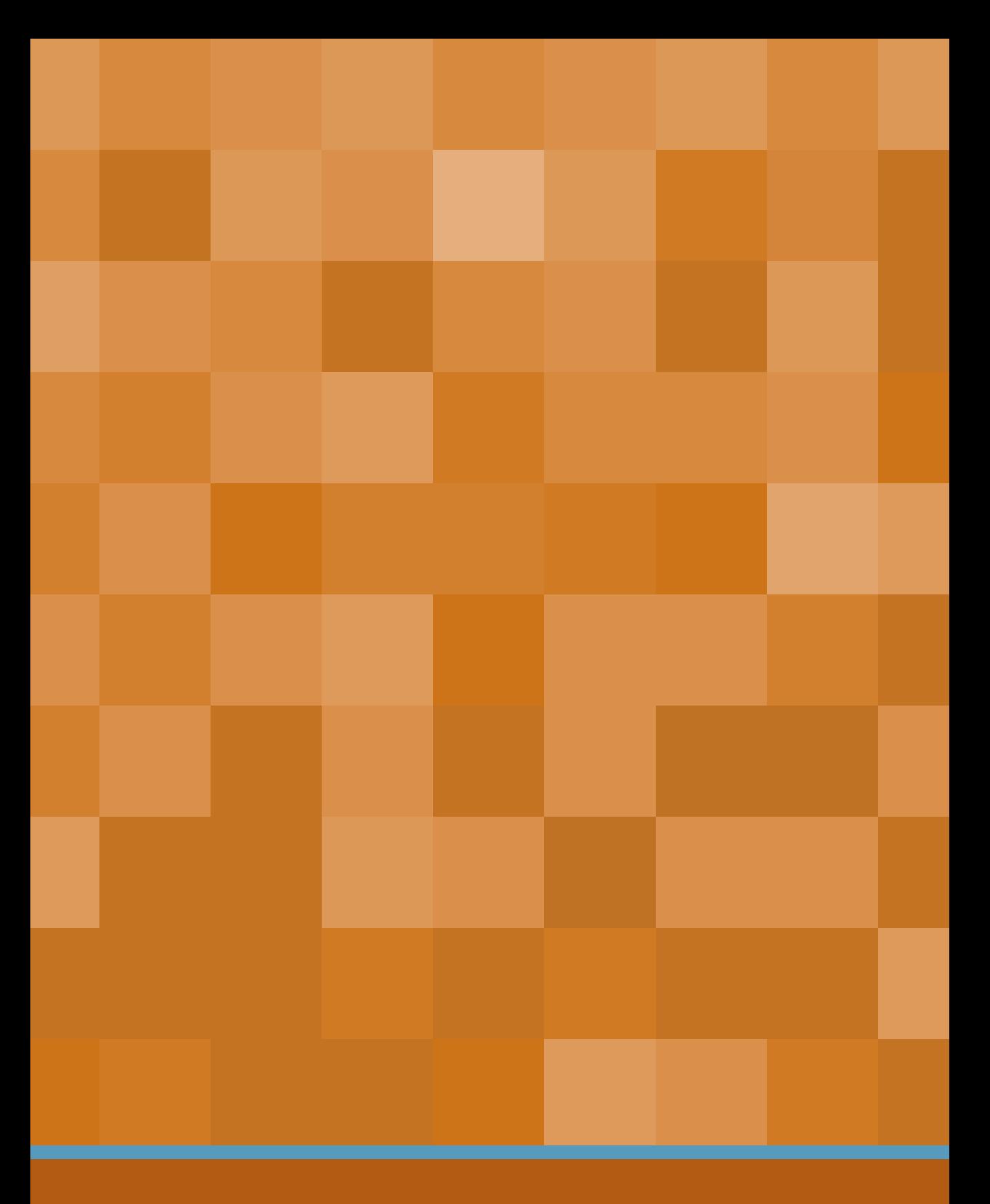